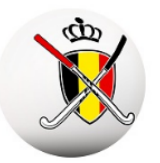

## sport.link

### **PHOTO D'IDENTITE**

### **Managers – Comment changer une photo ?**

Dans l'App il est possible de modifier ou d'ajouter les photos de toute l'équipe. Pour cela il faut avoir un GSM Android ou IOS. Bien entendu il faut également avoir téléchargé l'App Hockey Belgium et avoir un compte pour accéder à l'App.

#### **1) Prenez d'abord une photo**

Prenez avec votre GSM une photo des joueurs ou membres du staff dont vous voulez changer la photo. Le moment idéal est juste avant une rencontre. Ainsi tout le monde porte la tenue officielle du club.

Ou demander à la personne de vous envoyer une bonne photo (format carte d'identité). Les photos de vacances avec lunettes solaires ou une photo d'action sont bien entendu pas de bonnes photos.

#### **2) Choisissez dans le Menu de l'App la fonction Manager**

La fonction avec le mot Manager n'apparait pas dans votre menu?

Cela signifie que vous n'êtes pas désigné comme manager dans aucune équipe de votre club.

Demandez à votre secrétaire de faire le nécessaire.

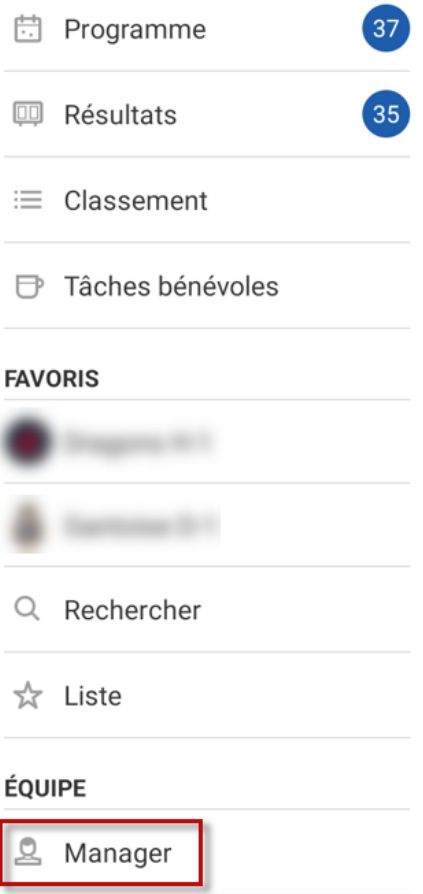

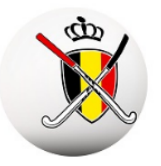

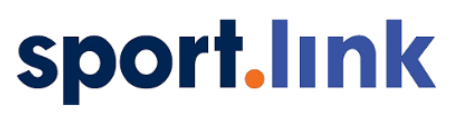

- **Manager** ≡ **PERSONNEL**  $\mathcal{E}$  $\rightarrow$
- **3) Choisissez l'équipe où vous voulez changer une photo.**

**4) La liste des joueurs et du staff apparait. Sélectionnez la personne que vous voulez modifier.**

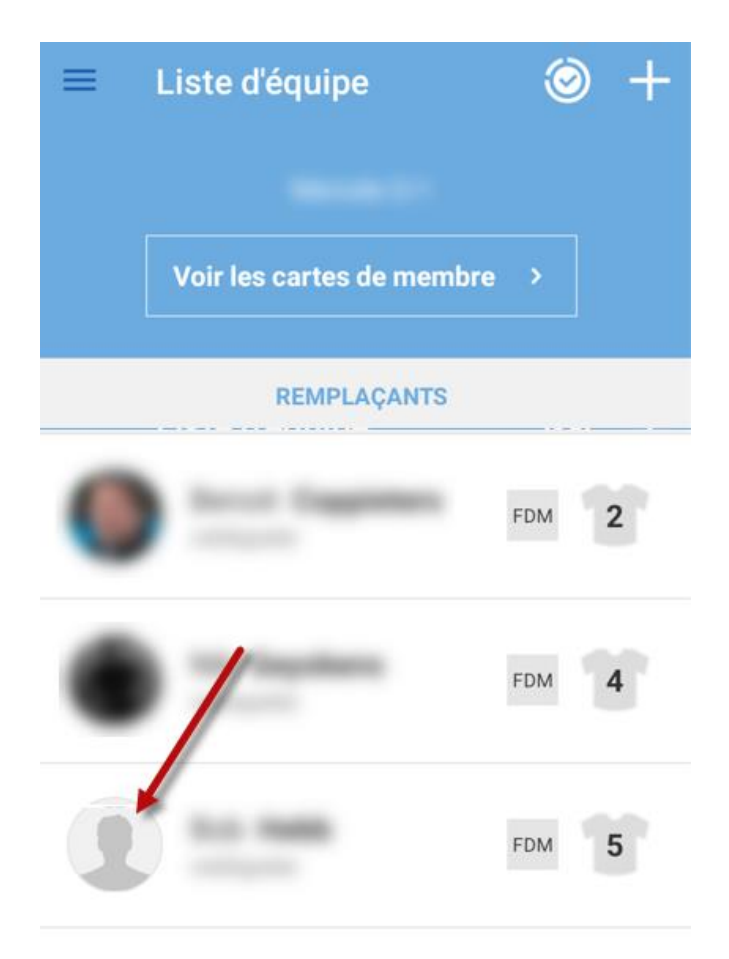

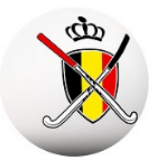

# sport.link

**5) Allez au menu sur cette page. C'est différent sur IOS.**

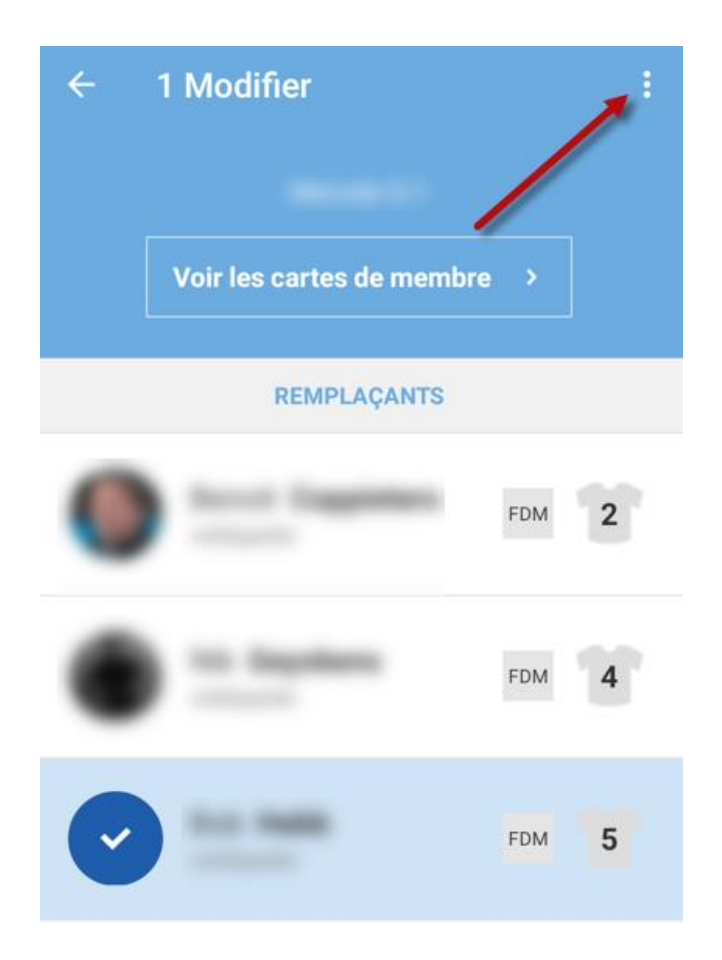

**6) Sélectionnez « Photo officielle de la carte de membre »**

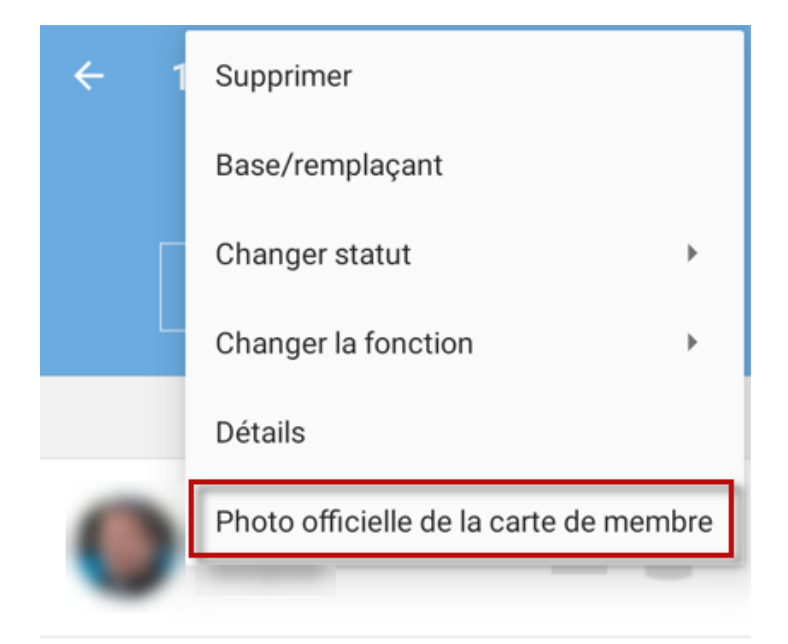

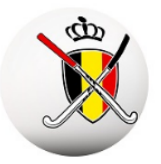

## sport.link

#### **7) Allez à l'endroit où la photo est enregistrée.**

Choisissez la photo en ajustez si nécessaire. Essayez de placer la visage bien au milieu. Enregistrez ensuite la photo.

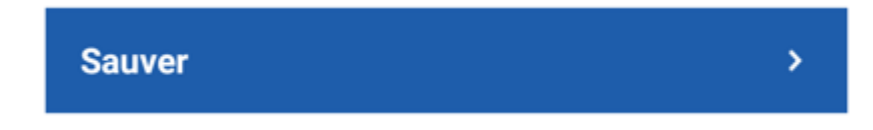

- **8) Sélectionnez la personne suivante et répétez la procédure.**
- **9) A la fin vous enregistrez le tout**

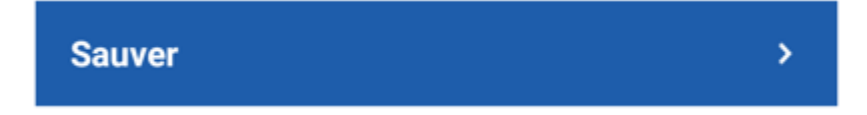